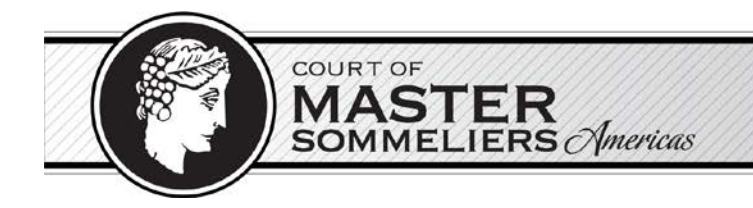

### **ONLINE INTRODUCTORY SOMMELIER EXAMINATION GUIDE**

The online exam will be administered in a live proctored environment monitored via webcam. We will utilize ProctorU to proctor your online exam. ProctorU is a service that monitors and records your webcam view and your screen while you're taking your exam online to ensure that no one has any unfair advantages while testing. Using this service allows you the convenience of testing from home or in a private room at the library. Review ProctorU's [terms of service](https://www.proctoru.com/terms-of-service) and [privacy policy.](https://www.proctoru.com/privacy-policy)

This document will walk you through the steps to take before your exam and what you can expect from the launch process.

Contents:

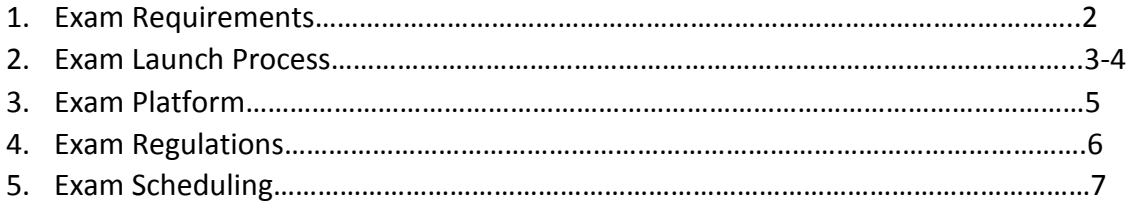

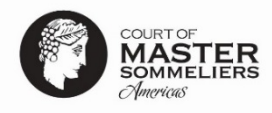

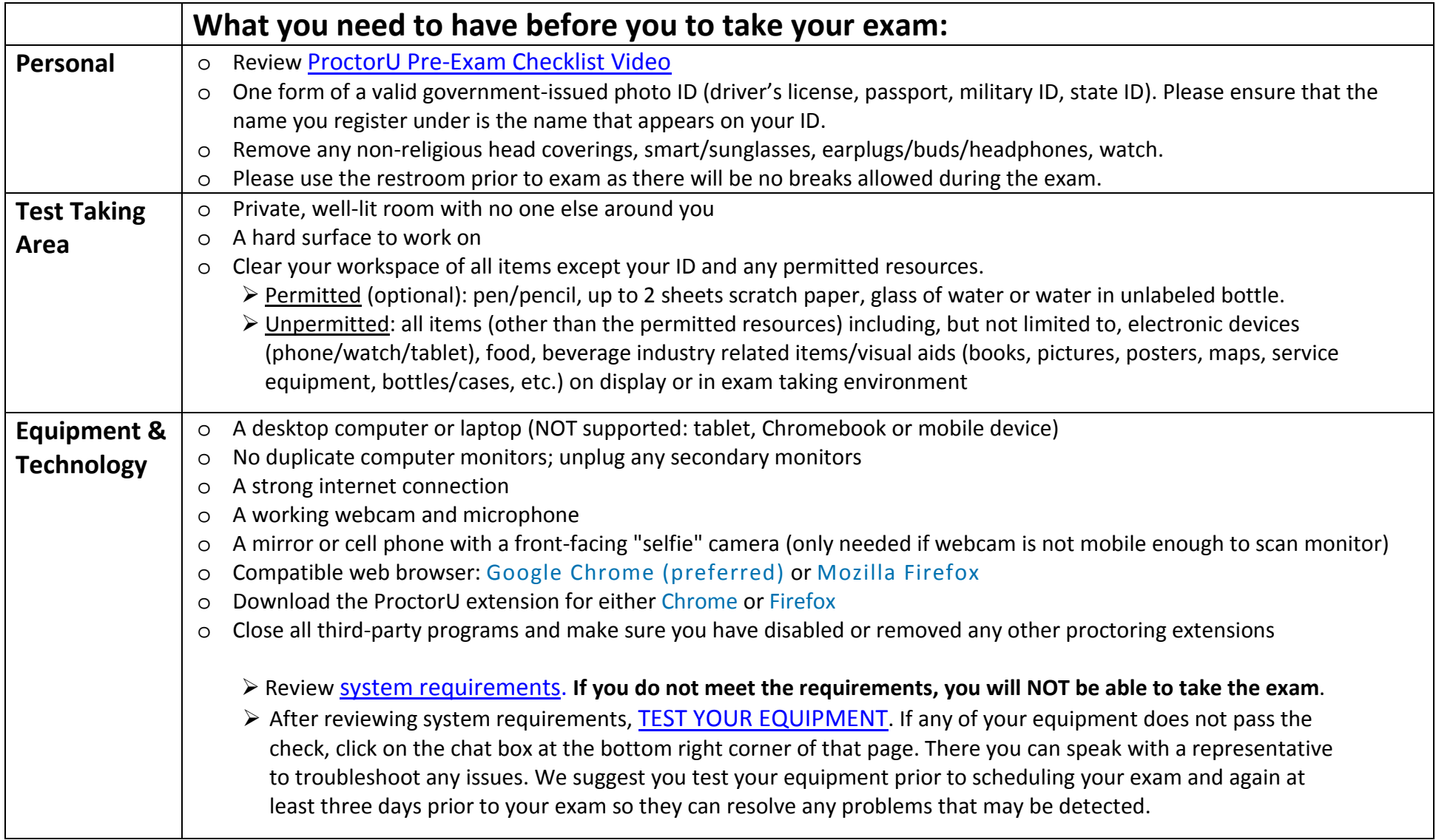

## Do you need special accommodations?

If you require special testing accommodations, we will need to let ProctorU know. Please review our **Accommodations Policy** and work with us prior to your exam to make sure your accommodations are noted in their system.

# [What Happens During the Exam Launch Process?](https://youtu.be/5gdh46rBvbU)

Review the following demonstration video: [LIVE HUMAN PROCTORED LAUNCH.](https://youtu.be/5gdh46rBvbU) At the time of your exam, you'll log into your ProctorU account and be guided through a 10- to 15-minute start-up process that will verify your identity, review the rules of your exam, and get you into your exam. Be sure to [test your equipment](https://go.proctoru.com/students/system-metrics/new) before test day to minimize the chance of technical issues. If you experience any technical issues during the start-up process, ProctorU technicians will work with you until the problem is resolved. This time is not subtracted from the time you're allowed in your exam. In extreme cases when you cannot connect due to technical problems, you may have to reschedule.

- 1. **[Login to your ProctorU account](https://go.proctoru.com/)** 2-3 minutes before your scheduled appointment and click Start Session when the countdown timer reaches 0:00:00.
- 2. **Pre-checks:** If you don't already have the ProctorU extension, you'll be prompted to download it. You'll be required to accept exam guidelines and [terms of service.](https://www.proctoru.com/terms-of-service) The browser will prompt you to share your screen, a required part of being proctored online. You'll be automatically guided through a series of equipment checks to make sure your system meets minimum requirements.
- 3. **Photos & Authentication:** You'll take a photo of yourself as well as your I.D. for identity verification purposes.
- 4. **Chatbox download:** You will be prompted to download and run a LogMeIn Rescue applet file that will bring up a chat box allowing you to text with your proctor. If prompted, be sure to click "open" or "allow" to give the file permission to run. When the chat box says "waiting," it means that you are in the queue waiting for your proctor. TIP: If your status shows "waiting," do not re-download the applet file as that will put you back at the end of the queue.
- 5. **Proctor Connection & Confirmations:** Your proctor will greet you and confirm that you passed your identity verification steps. You'll review the exam rules with your proctor and they'll ask to see any permitted resources that your instructor has allowed you to use during your exam.
- 6. **Remote System Check:** Your proctor will ask to take remote control of your mouse and keyboard via the LogMeIn Rescue applet in order to make sure no unpermitted programs are running. Your proctor may need to disable the screen shot/display settings and close any open programs. If you're on a Mac, your proctor will [turn off the ability](https://support.proctoru.com/hc/en-us/articles/360000683887-How-do-I-re-enable-my-Mac-screenshot-hotkeys-) to use your keyboard screenshot hotkeys. You will be able to see everything that your proctor is doing during this step, and it is impossible for them to access any files without your knowledge.
- 7. **Camera Pan:** Your proctor will ask you to show the 4 walls of your room as well as your desk space via your webcam. You may be asked to show your computer monitor using a mirror or cell phone camera. Your proctor will ask you to place your cell phone out of reach.
- 8. **Navigating to the Exam & Password Entry:** Your proctor will then direct you into your exam delivery system so that they can unlock your exam with the password they've been provided by your instructor/organization.
- 9. **Take Your Exam:** Your proctor will release control of your computer and you'll begin your exam when you're ready.

NOTE: Your webcam view and your screen will be recorded through the duration of your exam.

#### **Steps to take when you've completed your exam:**

- 1. **Alert the proctor when finished BEFORE submitting:** Prior to submitting your exam, let your proctor know through the chat box that you're finished. They will oversee the submission process. You may also be required to tear up any scratch paper that was used during the exam.
- 2. **Review results:** Upon finishing the exam, your results will be displayed immediately. You may review for as long as you'd like. You will also receive a copy of your results by email.
- 3. **Log out of your exam site and browser:** After reviewing your results, your proctor must observe you log out of the exam website and close out of *all* browser tabs.
- 4. **Close out of ProctorU chat box:** This will end your session with ProctorU. Once the chat box closes, you'll be invited to complete a customer satisfaction survey.
- 5. **Done:** You're done! Enjoy your day!

More questions? Please view ProctorU's test-taker support FAQ

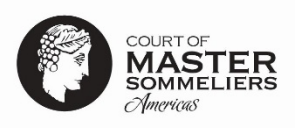

# Exam Platform Instructions

Below are some brief instructions to review for your ease in using the examination platform. If they read at all confusing, don't fret. The system is very straightforward once you begin.

- You will have a maximum of 45 minutes to complete the 70 multiple-choice question examination: Time begins when you click the "Begin Exam" button. There is a "Time Remaining" countdown in full view at all times in the upper right-hand corner.
- To start the examination: click on the "Begin Exam" button.
- There is only one correct answer for each question.
- To choose an answer: click on the circle to the left of it.
- To progress to the next question: click on the "Next Question" button on the bottom right.
- You may return to any answered OR unanswered question(s) you would like to review: click the box next to "Review Later" on the top right before progressing to the next question.
	- o Once you have answered your last question, you may click on the "Questions Marked for Review" button to return to every question marked as such.
	- o The platform will remind you that you have questions marked for review with a prompt if you try to submit without doing so.
- You may skip a question without answering it: click on the "Next Question" at any time.
	- o Once you have answered your last question, you may click on the "Questions Marked for Review" button to return to every unanswered question.
	- $\circ$  The platform will remind you that you have unanswered questions with a prompt if you try to submit the examination without doing so.
- You may return to any question at any time and change an answer: click on the "Previous Question" button on the bottom left until you arrive to the question. When you want to return to your previous place, click on the "Next Question" until you arrive.
- Friendly hint: there are no negative points assigned for wrong answers so, answer every question even if it is just a guess! 25% chance is better than no chance, right?
- To end the examination: click on the "End Exam" button on the bottom right of the Question 70 page.
- **BEFORE clicking Confirm to end your exam, alert your proctor, either through the chat box or speaking to them through the microphone, that you're finished.**

### **Once you have ended your examination, you will receive your Results immediately! You will be given:**

- Overall Score Percentage
- 10 Highest Category Score Percentages
- 10 Lowest Category Score Percentages
- A notice of Pass or No Pass

We will e-mail you this feedback in text form shortly thereafter.

# Exam Regulations: what am [I not allowed to do during my exam?](https://support.proctoru.com/hc/en-us/articles/360043127892-What-am-I-allowed-and-not-allowed-to-do-during-my-exam-#:%7E:text=Taking%20pictures%20or%20screenshots%20of,use%20your%20keyboard%20screenshot%20hotkeys.)

*To protect the integrity of this certification, we ask all students to abide by the following online examination regulations. Failure to do so may render a student's results invalid. Additionally, the Court of Master Sommeliers, Americas reserves the right to permanently exclude students found guilty of misconduct from its future programming. Please read thoroughly.* 

Your live proctor may intervene upon any actions or behaviors that are not allowed. Any violations will be flagged and reviewed by your instructor/testing organization.

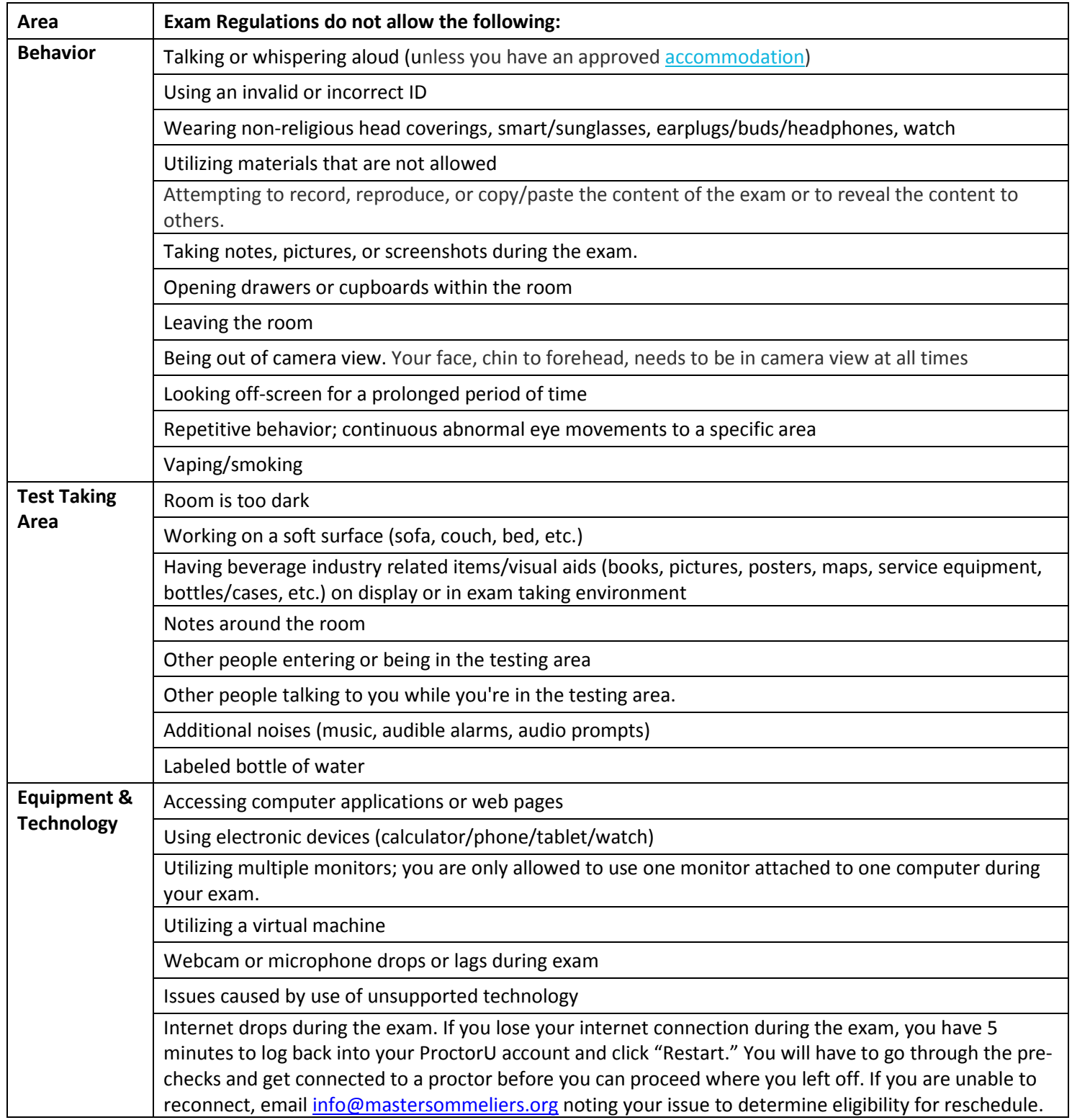

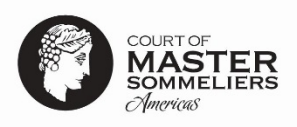

# [Scheduling your exam](https://support.proctoru.com/hc/en-us/articles/115011622247-How-do-I-schedule-my-exam-)

Upon registration, you will receive the following three emails from ProctorU (noreply@proctoru.com) to setup your account and schedule your exam. Please check your spam folder if you do not see in your inbox. Be sure to add noreply@proctoru.com to your safe sender list for future notifications. If you did not receive, email [info@mastersommeliers.org.](mailto:info@mastersommeliers.org)

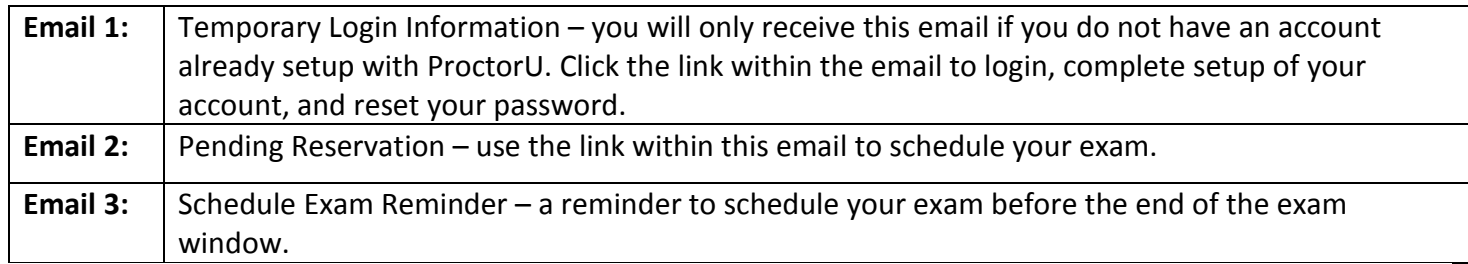

### Important Note about Your Appointment Time

When scheduling your exam, please account for anywhere from 5 to 20 minutes to complete the startup procedures in addition to the 45 minutes for the exam. This is the time it takes to verify your identity, secure your environment, and get you into your exam. The startup process does not take any time away from the time you're allowed in your exam. Your exam timer does not start until you're actually in your exam.

**You must take the exam on a Monday, Wednesday, or Saturday between 6:00 AM - 11:59 PM PT within 180 days of the program start date.** We strongly recommend you schedule your exam as soon as possible so you get a time that works well for your schedule and fits within the exam window. Availability is based on first come first serve. Be sure to schedule your exam at least 72 hours in advance to avoid premium scheduling fees (\$5-\$12).

If you need to **reschedule** your exam, login to your ProctorU account and click the "Reschedule" button next to your reservation time. You can choose a new exam date/time as long as there is a date/time available that falls within your exam window. There is a premium rescheduling fee (\$5-\$12) for rescheduling less than 72 hours before your reservation.

If you **Cancel** or **No Show** the exam, you will need to pay \$125.00 rescheduling fee if you wish to take the exam.